# Davenport Mobile App

## FAQs

#### **What devices can I use with the App?**

Devices that run the following operation systems: Apple iOS – 7.xx, 8.xx and 9.xx Android – 4.1.x, 4.2.x, 4.4.x and 5.0.x

It is assumed that the Moblie App will work with newer operating systems.

#### **How do I log in?**

You can log in using your Davenport Online credentials.

- 1. Open the App
- 2. Click Login button
- 3. Enter Login ID
- 4. Enter Password
- 5. Click Login button

#### **Do I have to be a Davenport Online client to use the App?**

The Davenport Mobile App requires a Davenport Online account. Visit https://investor. investdavenport.com to sign on to your account.

#### **Can I sign up to use Davenport Online from the App?**

Visit https://investor.investdavenport.com to enroll in Davenport Online.

#### **What will I view on the App?**

Holdings, Balances, Account Activity, News

#### **Will I be able to trade on the App?**

At this time the Davenport Mobile App does not allow for trading.

#### **Will I be able to get quotes for any stock?**

The App uses a stock quote service; there is a possibility that lightly traded stocks or those not on a listed market will not be available.

#### **Will I be able to view all of my accounts at once?**

The App has a portfolio page which will show the balance for all accounts. However, the detailed pages only show a single account.

#### **Are quotes in real time?**

Quotes are on a 15-minute delay.

#### **How do I add stocks to my Watchlist?**

Once logged in, from the Quotes page:

- Select Edit Watchlist
- In the Add Symbol box, enter the symbol
- Click the Add button

#### **How to I find my statements or confirms?**

Client documents, including Statements and Confirms, are not accessible through the Davenport Mobile application.

#### **How do I get rid of the side or lower gray bar?**

Click on the side or lower gray bar - the bar will disappear.

#### **Is the Davenport Mobile App a replacement for my Davenport Online account?**

The Davenport Mobile App is meant to supplement your Davenport Online Account, not be a replacement.

#### *See next page for instructions on how to deposit a check into your Davenport Account from your mobile device.*

### **FOR ASSISTANCE, CONTACT CLIENT SERVICES: EXT. 2990 or 1-888-742-1863**

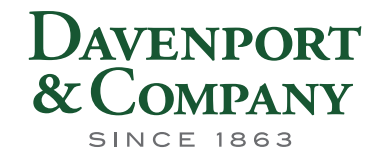

#### **How do I deposit a check from my mobile device into my Davenport account?**

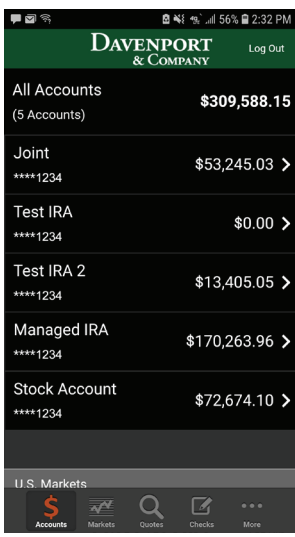

**白斗 < .** 72% 自6:48 AM

<sup>କ</sup>ା 72% **ଲ** 6:49 AN

Log Out

Received

 $\overline{\frac{1}{223.50}}$ 

\*\*\*\*1234

12345678

 $\frac{1}{101}$ 

00000000000

日本

The deposit has posted to your<br>Davenport Mobile and retain the<br>in a secure location for 14 calent<br>calendar days, we recommend y<br>eck or write "VOID" on it. Please r

DAVENPORT

**Check Deposit Confirmation** 

Photos of Check

Total Deposit

Deposited To

 $\overline{c}$ eck Numbe

Deposited From

**Confirmation Numbe** 

nfirm the der

еск.<br>14

Log Out

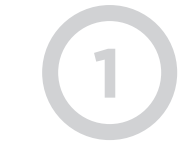

Log in to your account through the Davenport Mobile App

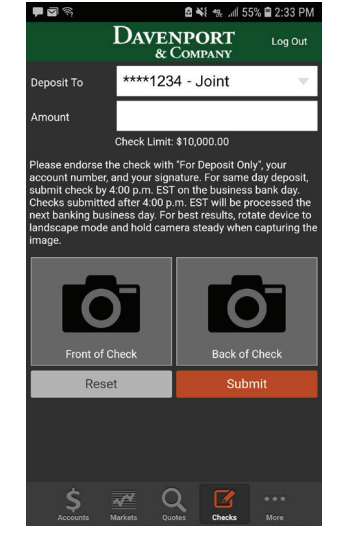

**DAVENPORT** 

\*\*\*\*1234 - Joint

Check Limit: \$10,000.00

Confirmation Please review carefully. Account: 300000000000 ABA: 081000032 Check: 101<br>Amount: \$23.50

the check with "For Deposit Only", y

Submit Che

23.50

Don't Submit

**B ¥** ₹... 172% **B** 6:49 AM

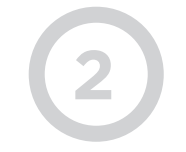

#### Click/Press "Checks" icon to open check deposit screen

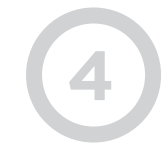

Review deposit information and if correct, click/press Submit Check

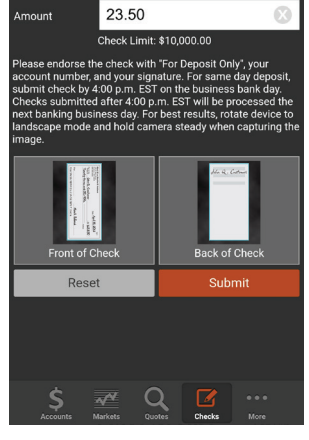

**DAVENPORT** 

\*\*\*\*1234 - Joint

**Denosit To** 

Select which account to deposit the check and enter the dollar amount of the check

**3**

Click/Press front of check to take a photo of the front of the check and do the same for the back (make sure it's signed)

Click/Press Submit

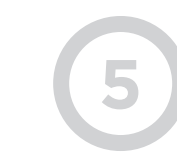

Review submission details and select Done

*Note: tablets do NOT have the Done button*

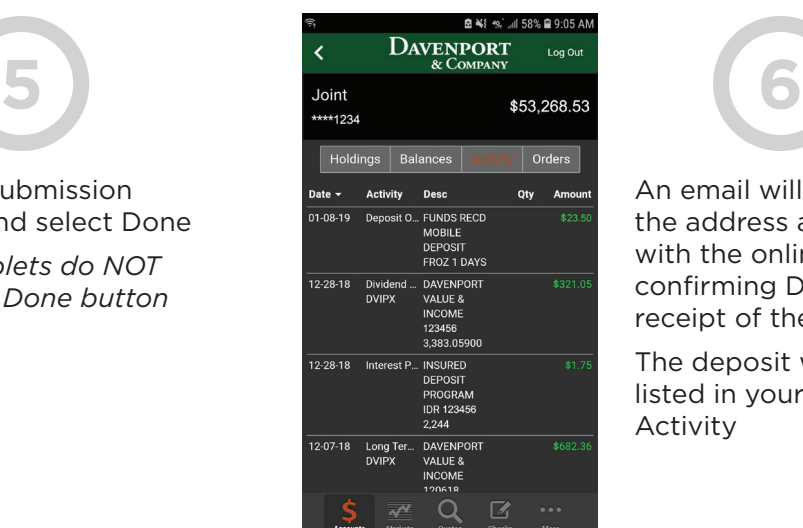

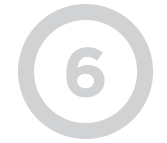

An email will be sent to the address associated with the online account confirming Davenport's receipt of the request

The deposit will be listed in your Account Activity

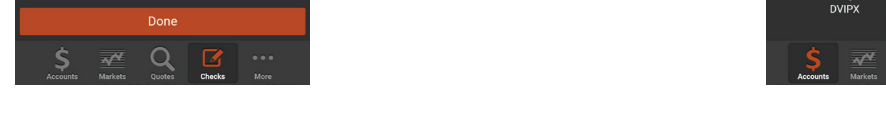

**FOR ASSISTANCE, CONTACT CLIENT SERVICES: EXT. 2990 or 1-888-742-1863**